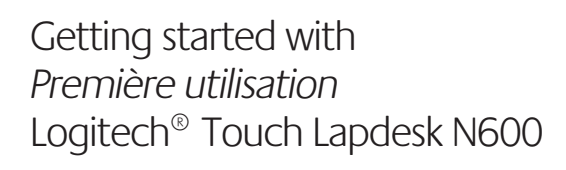

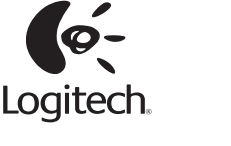

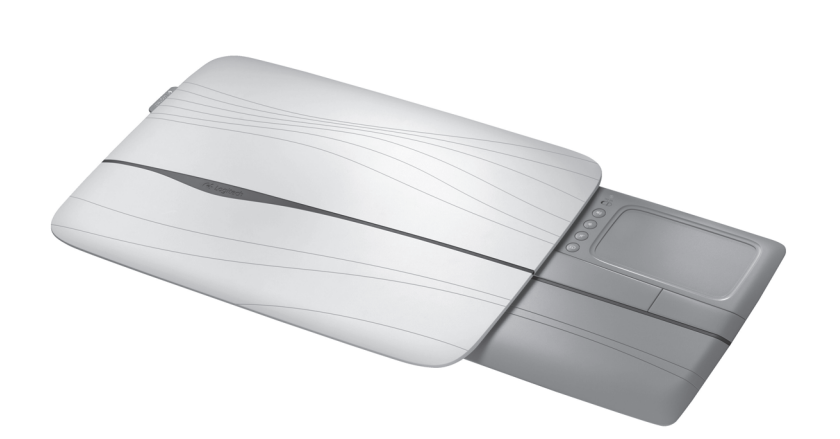

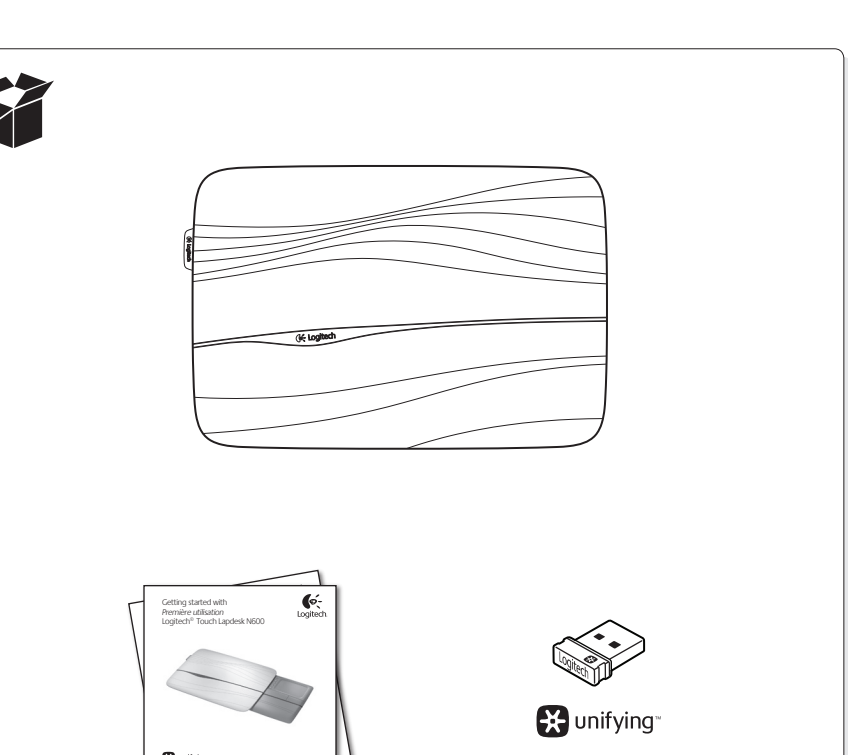

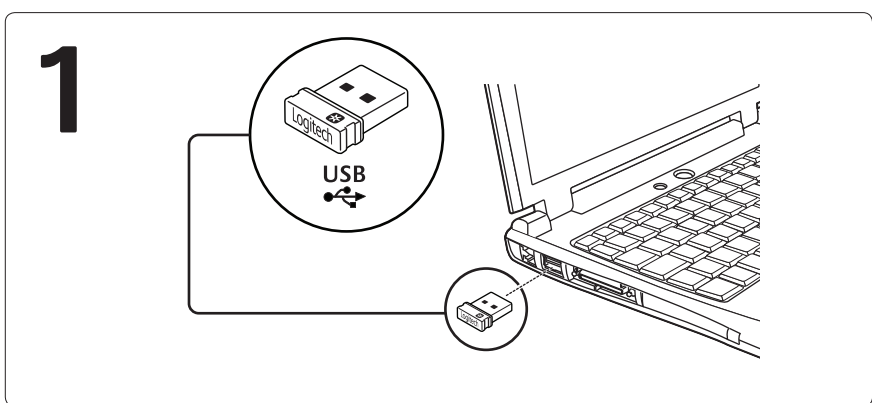

**2**

# **ext** unifying

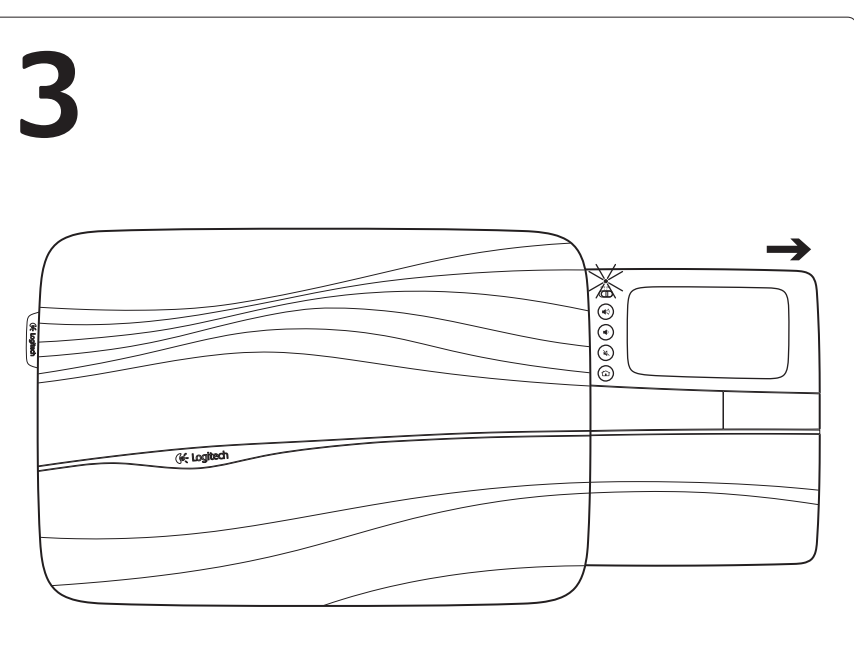

English Open the touchpad tray fully to turn on the lapdesk. You are now ready to browse!

> English Features

**1**

 $\circ$ 

 $\ket{\psi}$ 

**2**

**3**

**4**

 $\bf{G}$  (ක)

**2.** Volume up **3.** Volume down **4.** Mute **5.** Internet home Español Funciones

lo uses. **2.** Subir volumen **3.** Bajar volumen **4.** Silencio **5.** Inicio de Internet

**1.** On/Off slider. To save battery power, turn off the lapdesk when you're not using it.

**1.** Botón de encendido/apagado. Para ahorrar energía de las baterías, apaga el sop para las rodillas cuando no

Español Abre completamente la bandeja del touchpad para encender el soporte para las rodillas. Ya puedes empezar a explorar.

## Français

Ouvrez entièrement le plateau du touchpad pour activer le lapdesk. Vous pouvez immédiatement commencer à surfer!

### Português

Abra a bandeja do touchpad completamente para ligar o lapdesk. Você agora já pode navegar!

> Français Fonctionnalités **1.** Curseur de marche/arrêt. Pour économiser la batterie, éteignez le lapdesk lorsque vous ne l'utilisez pas.

**2.** Volume + **3.** Volume - **4.** Sourdine **5.** Accueil Internet Português Recursos

desligar. Para economiz

**2.** Mais volume **3.** Menos volume **4.** Mute **5.** Internet Home

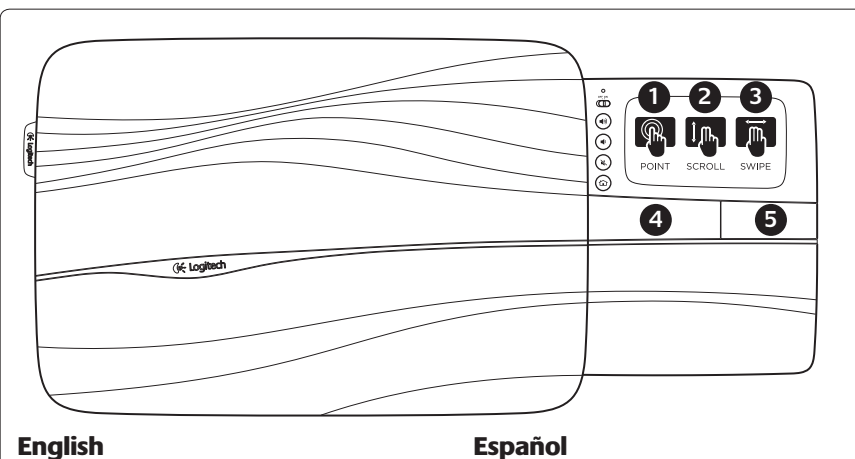

- Touchpad gestures
- **Point, scroll, swipe**
- **1.** Point and slide one finger anywhere on the touchpad to move the on-screen pointer.
- **2.** Scroll with two fingers, up or down. **3.** Swipe left with three fingers to go back
- (page or picture); swipe right to go forward. **Left and right click**
- **4.** Press for left button mouse click.\* **5.** Press for right button mouse click.
- \*You can also tap the touchpad surface to perform a left button mouse click.

# Español

Gestos de touchpad **Apuntar, desplazar, pasar**

```
1. Apunta y desliza un dedo en cualquier parte
```
del touchpad para mover el puntero en pantalla.

- **2.** Desplazamiento con dos dedos, arriba o abajo. **3.** Pasa tres dedos hacia la izquierda para volver
- atrás (página o imagen); pasa hacia la derecha para avanzar.

### **Click izquierdo y derecho 4.** Pulsa para realizar un click con el botón

- izquierdo del mouse.\* **5.** Pulsa para realizar un click con el botón
- derecho del mouse. \* También puedes tocar la superficie del touchpad para realizar un click con el botón izquierdo.
	-

## **Francais**

Français

Mouvements du touchpad **Pointage, défilement, glissement 1.** Pointez et glissez un doigt à n'importe quel endroit du touchpad pour déplacer

**2.** Défilez vers le haut ou vers le bas en utilisant

**3.** Glissez vers la gauche avec trois doigts pour revenir en arrière (page ou image précédente); glissez vers la droite pour passer

**4.** Appuyez pour reproduire l'action du clic sur le bouton gauche de la souris.\* **5.** Appuyez pour reproduire l'action du clic sur le bouton droit de la souris. \* Vous pouvez aussi tapoter la surface du touchpad pour reproduire l'action du clic gauche sur la souris.

le pointeur à l'écran.

à l'élément suivant. **Clic gauche et clic droit**

deux doigts.

**Branchez-le. Oubliez-le. Ajoutez d'autres périphériques.** Votre nouveau produit Logitech est livré avec un récepteur Logitech® Unifying. Saviez-vous qu'il est possible d'ajouter un dispositif sans fil Logitech compatible utilisant le même récepteur

que votre produit Logitech Unifying? **Etes-vous compatible Unifying?** Si vous disposez d'un dispositif sans fil Logitech compatible Unifying, il est possible de l'associer à d'autres dispositifs Unifying. Recherchez le logo Unifying de couleur orange sur le nouveau dispositif ou son emballage. Créez votre combinaison parfaite. Ajoutez un dispositif. Remplacez-en un. C'est facile et un seul port USB peut permettre de connecter

### **Installation facile**

- Si vous êtes prêt à associer votre ou vos dispositifs via le récepteur Unifying, voilà comment procéde
- est connecté.
- 
- **3.** Lancez le logiciel Unifying\* et suivez les instructions à l'écran de façon à associer le nouveau dispositif
- \*Cliquez sur Démarrer / Tous les programmes / Logitech / Unifying / Logiciel Logitech Unifying

### **Aponte, passe o dedo, efetue rolagem 1.** Aponte e deslize o dedo em qualquer parte

Português

Gestos do touchpad

- do touchpad para mover o ponteiro na tela. **2.** Efetue rolagem com dois dedos, para cima e para baixo.
- **3.** Deslize três dedos para a esquerda para voltar (página ou imagem); deslize-os para a direita para avançar.

### **Clique esquerdo e direito**

- **4.** Pressione para a função de clique do botão esquerdo do mouse.\*
- **5.** Pressione para a função de clique do botão direito do mouse.\*

\* Você também pode bater de leve na superfície do touchpad para executar um clique do botão esquerdo do mouse.

### Seu novo produto da Logitech inclui um receptor Logitech® Unifying. Sabia que você pode adicionar um dispositivo sem fio compatível da Logitech que usa o mesmo receptor que o produto Logitech Unifying? **Está preparado para Unifying?** Se tiver um dispositivo sem fio da Logitech que esteja preparado para Unifying, você poderá emparelhá-lo

**Conecte-o. Esqueça-o. Adicione a ele.**

com dispositivos Unifying adicionais. Para ter certeza, procure o logotipo Unifying laranja no novo dispositivo ou na embalagem. Faça sua combinação ideal. Adicione algo. Substitua algo. É fácil, e somente uma porta USB será usada para até seis dispositivos.

## **É fácil começar**

Português

- Se estiver pronto para emparelhar dispositivos através do Unifying, aqui está o que é preciso fazer: **1.** Verifique se o receptor Unifying está conectado.
- **2.** Se ainda não o tiver, faça o download do software Logitech® Unifying no site www.logitech.com/ unifying.
- **3.** Inicie o software\* Unifying e siga as instruções na tela para emparelhar o novo dispositivo sem fio com o receptor Unifying existente.

\*Vá para Iniciar / Todos os programas / Logitech / Unifying / Logitech Unifying Software

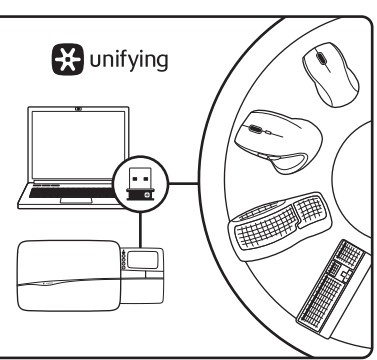

**Plug it. Forget it. Add to it.** Your new Logitech product ships with a Logitech® Unifying receiver. Did you know you can add a compatible Logitech wireless device that uses the same receiver as your current Logitech Unifying product?

## **Are you Unifying-ready?**

If you have a Logitech wireless device that's Unifyingready, you can pair it with additional Unifying devices. Add something. Replace something. It's easy,

**Getting started is easy** If you're ready to pair your device(s) via Unifying,

**1.** Make sure your Unifying receiver is plugged in.

Unifying software from www.logitech.com/unifying.

**3.** Start the Unifying software\* and follow the onscreen instructions to pair the new wireless device with your existing Unifying receiver. \*Go to Start / All Programs / Logitech / Unifying /

## Español

**Conéctalo. Olvídate de él. Agrega más.** Tu nuevo producto Logitech se entrega con un receptor Logitech® Unifying. ¿Sabías que puedes agregar un dispositivo inalámbrico Logitech compatible que utiliza el mismo receptor que tu producto Logitech Unifying actual?

# **¿Estás listo para Unifying?**

Unifying. Sólo debes buscar el logo naranja de Unifying en el nuevo dispositivo o en su embalaje. Crea la combinación ideal. Agrega algo. Sustituye algo. Es sencillo: sólo utilizarás un puerto USB para hasta seis dispositivos.

# Si estás listo para emparejar los dispositivos

conectado.

Logitech® Unifying desde www.logitech.com/

**3.** Inicia el software\* Unifying y sigue las instrucciones

en pantalla para emparejar el nuevo dispositivo inalámbrico con el receptor Unifying existente.

\*Ve a Inicio / Todos los programas / Logitech / Unifying / Software Logitech Unifying

**1.** Controle deslizante para ligar/ English

# energia, desligue o lapdesk quando não estiver em uso.

Just look for the orange Unifying logo on the new device or its packaging. Build your ideal combo.

and you'll use only one USB port for up to six devices.

here's what you need to do:

2. If you haven't already, download the Logitech®

Logitech Unifying Software

Si tienes un dispositivo inalámbrico compatible con Unifying, puedes emparejarlo con otros dispositivos

**Es muy sencillo**

### mediante Unifying, sigue estos pasos: **1.** Comprueba que el receptor Unifying esté

**2.** Si no lo has hecho aún, descarga el software

unifying.

# jusqu'à six dispositifs.

- **1.** Assurez-vous que votre récepteur Unifying
- **2.** Si vous ne l'avez pas encore fait,
- téléchargez le logiciel Logitech® Unifying

# à l'adresse www.logitech.com/unifying.

sans fil avec le récepteur Unifying existant.

### English

### Tips for a personalized experience!

- Should the rubber surfaces of the lapdesk need cleaning, use a moist cloth to wipe away any accumulated dust.
- You can disable the touchpad tap by pressing both the Volume up
- and Internet Home buttons at the same time.
- from www.logitech.com.support/N600. The software allows you to adjust the speed of the on-screen pointer, adjust scrolling, and disable touchpad tap.
- **1.** Access Start / Settings / Control Panel.
- **2.** Double-click Add/Remove Programs.
- 
- 
- **6.** Click OK to record your changes.
- To change your default web browser in Windows® Vista or Windows® 7,
- **1.** Access Start / Default Programs.
- **2.** Click Set Program Access and Computer Defaults.
- **3.** Click Custom.
- 
- **5.** Click OK to record your changes. \*When you download and install a new web browser, you may have the option of making it the default web browser at that time.

• To adjust your touchpad experience, download and install software

- To change your default web browser in Windows® XP, do the following:
- 
- **3.** Click Set Program Access and Defaults.
- **4.** Click Custom.
- **5.** Under "Choose a default web browser," select a web browser.\*
- 
- do the following:
- 
- 
- 
- **4.** Under "Choose a default web browser," select a web browser.\*

Sugerencias para una experiencia personalizada. • Si las superficies de goma del soporte para las rodillas requirieran

Español

- limpieza, usa un paño húmedo para retirar el polvo acumulado.
- Para desactivar el toque de touchpad, pulsa al mismo tiempo los botones de subir volumen e inicio de Internet. • Para ajustar la experiencia con el touchpad, descarga e instala
- software de www.logitech.com.support/N600. El software permite ajustar la velocidad del puntero en pantalla, ajustar el desplazamiento y desactivar el toque de touchpad.
- Para cambiar el explorador Web predeterminado en Windows® XP, haz lo siguiente:
- **1.** Accede a Inicio / Configuración / Panel de control.
- **2.** Haz doble click en Agregar o quitar programas. **3.** Haz click en Configurar acceso y programas predeterminados.
- **4.** Haz click en Personalizar. **5.** En "Elegir un explorador web predeterminado", selecciona uno.\*
- **6.** Haz click en Aceptar para guardar los cambios. • Para cambiar el explorador Web predeterminado en Windows® Vista
- o Windows® 7, haz lo siguiente: **1.** Accede a Inicio / Programas predeterminados.
- **2.** Haz click en Configurar acceso y programas predeterminados en el equipo.
- **3.** Haz click en Personalizar.
- 
- **5.** Haz click en Aceptar para guardar los cambios. \* Cuando descargues e instales un nuevo explorador Web, es posible que dispongas
- **4.** En "Elegir un explorador web predeterminado", selecciona uno.\*
- de una opción para convertirlo en el predeterminado en ese momento.
- Français
- Conseils pour personnaliser votre lapdesk!
- Si les surfaces en caoutchouc du lapdesk ont besoin d'un nettoyage, utilisez un chiffon humide pour essuyer la poussière accumulée.
- • Vous pouvez désactiver le touchpad en appuyant simultanément sur les boutons Volume + et Accueil Internet.
- • Pour paramétrer votre touchpad, téléchargez et installez le logiciel auprès de www.logitech.com.support/N600. Le logiciel permet de régler la vitesse du pointeur à l'écran et du défilement et de désactiver le touchpad.
- Pour modifier votre navigateur Web par défaut sous Windows® XP, procédez comme suit :
- **1.** Cliquez sur Démarrer / Paramètres / Panneau de configuration. **2.** Double-cliquez sur Ajout/Suppression de programmes.
- **3.** Cliquez sur Configurer les programmes par défaut.
- **4.** Cliquez sur Personnaliser.
- **5.** Sous «Choisir un navigateur Web par défaut»,
- sélectionnez un navigateur Web. **6.** Cliquez sur OK pour enregistrer vos modifications.
- Pour modifier votre navigateur Web par défaut sous Windows® Vista ou Windows® 7, procédez comme suit :
- **1.** Cliquez sur Démarrer / Programmes par défaut.
- **2.** Cliquez sur Définir les paramètres par défaut de l'accès
- aux programmes et de l'ordinateur. **3.** Cliquez sur Personnaliser.

**Francais** 

**www.logitech.com/support**

United States +1 646-454-3200 Argentina +00800-555-3284 Canada +1 866-934-5644 Brasil +0 800-891-4173 Chile 1230 020 5484 Latin America +1 800-578-9619 Mexico 001 800 578 9619

**M/N:C-U0007** CMIIT ID: 2010DJ0355 .<br>val No.: ETA-418/2010/WRLO  $5V =$ 

FCC ID: JNZCU0007 14418/POSTEL/2010 2100

**Z855** IC: 4418A-CU0007

CCAI10LP0020T1

**PC** CE **E** 

复

Aide pour l'installation **Le lapdesk ne fonctionne pas** • Le landesk est-il sous tension? • Le plateau est-il entièrement déployé?

- **4.** Sous «Choisir un navigateur Web par défaut»,
- sélectionnez un navigateur Web.\*
- **5.** Cliquez sur OK pour enregistrer vos modifications.

• Le récepteur Unifying est-il branché sur un port USB?

• Avez-vous retiré la languette de protection des piles?

Vérifiez le sens d'insertion des piles dans le lapdesk ou remplacez

• Reconnectez le clavier au récepteur Unifying à l'aide du logiciel Logitech Unifying. (Reportez-vous à la section Unifying de ce guide.)

Réessayez en changeant de port USB.

les quatre piles alcalines AAA.

\* Lorsque vous téléchargez et installez un nouveau navigateur Web, vous avez parfois

- Português
- Dicas para uma experiência personalizada! • Se for necessário limpar as superfícies de borracha do lapdesk.
- use um pano umedecido para remover qualquer sujeira acumulada. · Para desativar o touchpad, pressione os botões de mais volume e página
- inicial da Internet ao mesmo tempo.
- • Para ajustar a experiência com o touchpad, faça o download do software em www.logitech.com.support/N600 e instale-o. O software permite ajustar a velocidade do ponteiro na tela, ajustar a rolagem e desativar o touchpad.
- Para alterar o navegador da Web padrão no Windows® XP, faça o seguinte: **1.** Acesse Iniciar / Configurações / Painel de controle.
- **2.** Clique duas vezes em Adicionar ou remover programas.
- **3.** Clique em Definir acesso e padrões do programa.
- **4.** Clique em Personalizado. **5.** Em "Escolha um navegador da Web padrão", selecione um navegador da Web.\*
- **6.** Clique em OK para registrar as alterações.
- Para alterar o navegador da Web padrão no Windows® Vista
- ou Windows® 7, faça o seguinte:
- **1.** Acesse Iniciar / Programas padrão.

Português

Ajuda para a configuração **O lapdesk não funciona** • O lapdesk está ligado?

• A bandeja está completamente aberta?

- **2.** Clique em Definir acesso a programas e padrões do computador. **3.** Clique em Personalizado.
- **4.** Em "Escolha um navegador da Web padrão", selecione um navegador da Web.\*
- **5.** Clique em OK para registrar as alterações.
- \* Quando descarregar e instalar um novo navegador da Web, talvez lhe seja
- 

la possibilité de le sélectionner immédiatement en tant que navigateur Web par défaut.

apresentada a opção de torná-lo o navegador padrão.

• O receptor Unifying está conectado corretamente a uma porta USB

• Abriu o compartimento de pilhas? Verifique a orientação das pilhas

do computador? Experimente uma outra porta USB.

no lapdesk ou substitua as quatro pilhas alcalinas AAA. • Experimente reconectar o lapdesk e o receptor Unifying usando o software Logitech Unifying. (Consulte a seção Unifying neste guia.)

**What do you think?**

**¿Cuál es su opinión?**

**Qu'en pensez-vous?**

**O que você acha?**

Please take a minute to tell us. Thank you for purchasing our product. Nos gustaría conocerla, si puede dedicarnos un minuto. Le agradecemos la adquisición de nuestro producto. Prenez quelques minutes pour nous faire part de vos commentaires. Vous venez d'acheter ce produit et nous vous en remercions. Reserve um minuto para nos dizer. Obrigado por adquirir nosso produto.

**www.logitech.com/ithink**

# English

### Help with setup

### **Lapdesk not working**

**www.logitech.com**

without not

**620-003166.002**

© 2011 Logitech. All rights reserved. Logitech, the Logitech logo, and other Logitech marks are owned<br>by Logitech and may be registered. Microsoft, Windows, and the Windows logo are trademarks of the Microsoft<br>group of com responsibility for any errors that may appear in this manual. Information contained herein is subject to change

© 2011 Logitech. Tous droits réservés. Logitech, le logo Logitech et les autres marques Logitech sont la propriété exclusive de Logitech et sont susceptibles d'être des marques déposées. Microsoft, Windows et le logo Windows sont des marques déposées du groupe et des sociétés Microsoft. Toutes les autres marques sont la propriété exclusive de leurs détenteurs respectifs. Logitech décline toute responsabilité en cas d'erreurs dans ce manuel. Les informations énoncées dans le présent document peuvent faire l'objet de modifications sans avis préalable.

- Is the lapdesk powered on?
- Is the tray completely opened?
- Is the Unifying receiver securely plugged into a computer USB port? Try changing USB ports.
- Did you pull the battery tab? Check the orientation of the batteries
- inside the lapdesk, or replace the four AAA alkaline batteries. • Try reconnecting the lapdesk and Unifying receiver using the Logitech
- Unifying software. (Refer to the Unifying section in this guide.)

## Español

de esta guía.)

Logitech

- Ayuda con la instalación
- **El soporte para las rodillas no funciona**
- • ¿Encendiste el soporte para las rodillas? • ¿Abriste completamente la bandeja?
- ¿Está el receptor Unifying conectado correctamente a un puerto USB de la computadora? Prueba otros puertos USB.
- • ¿Tiraste de la lengüeta de las baterías? Comprueba la orientación de las baterías dentro del soporte para las rodillas, o sustituye las cuatro baterías alcalinas AAA.

• Vuelve a conectar el soporte para las rodillas y el receptor Unifying mediante el software Logitech Unifying. (Consulta la sección Unifying